スキャンが出来なくなった時の対処法(Windows11の場合)

1.スタートボタンをクリックし、設定を開く。

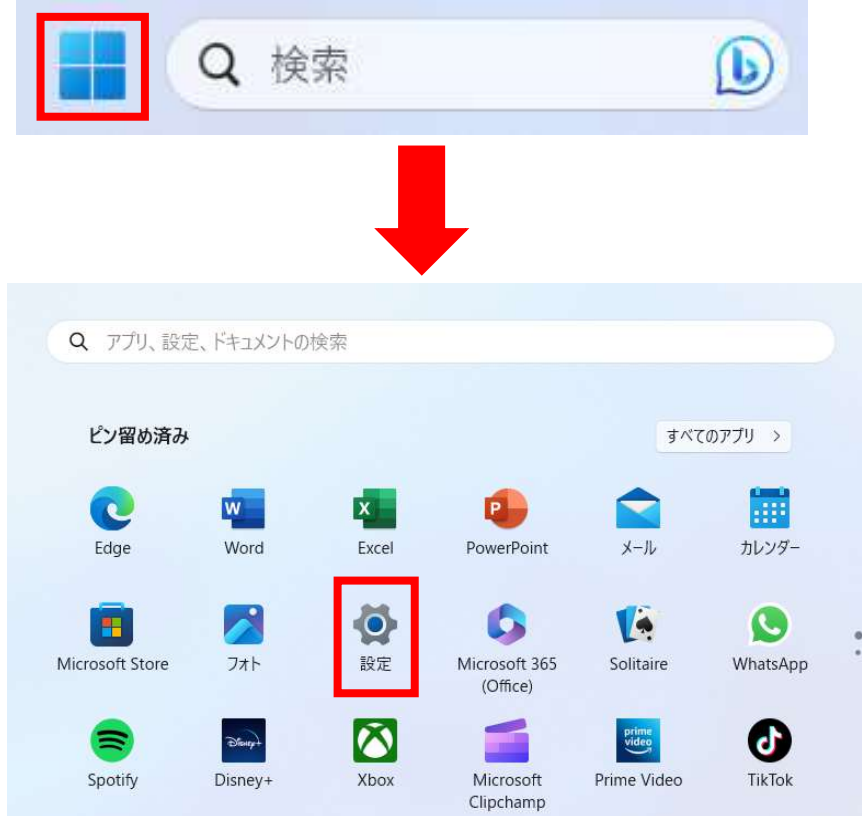

2.ネットワークとインターネットを開き、ネットワークの詳細設定をクリックする。

 $\begin{array}{ccc} & & \vee & \\ & & \vee & \\ & & & \end{array}$ 

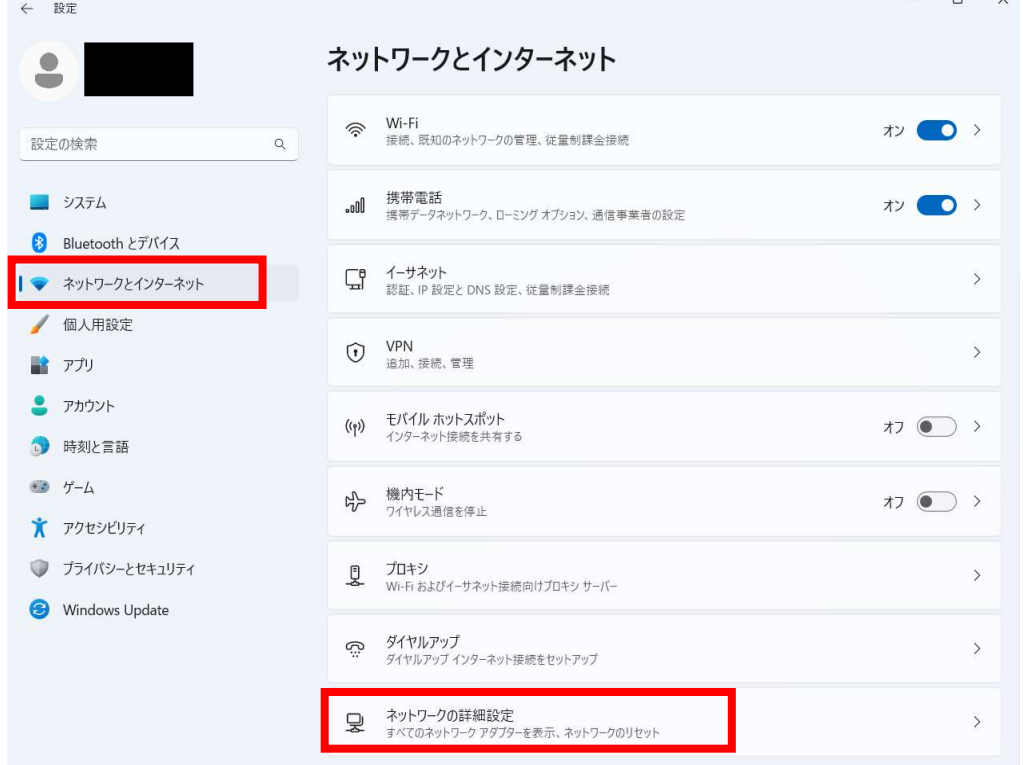

3. 共有の詳細設定をクリック→すべてのネットワークの【パスワード保護共有】 のオン・オフを確認。

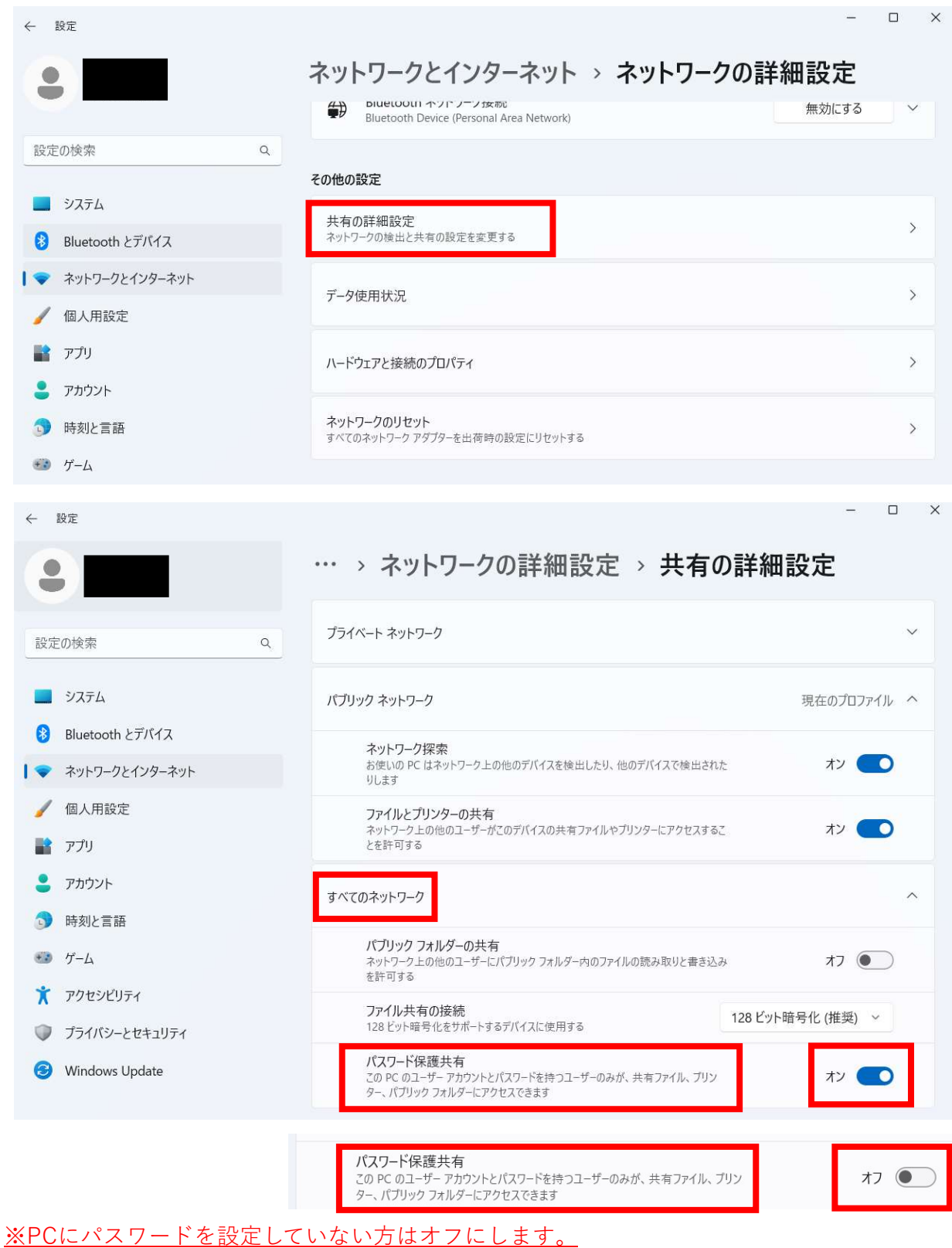

⇒パスワードを設定していない方はオフにすると、スキャンができるようになります。 ※PCにパスワードを設定している方はオンのままです。

確認のスキャンをお願いします。この方法でスキャンが出来ない方はご連絡ください。